# Applying LAN Hot Fix 19 for Sage SalesLogix Version 7.5.2

Version 7.5.2.19 Developed by Sage SalesLogix User Assistance

## **Applying LAN Hot Fix 19 for Sage SalesLogix Version 7.5.2**

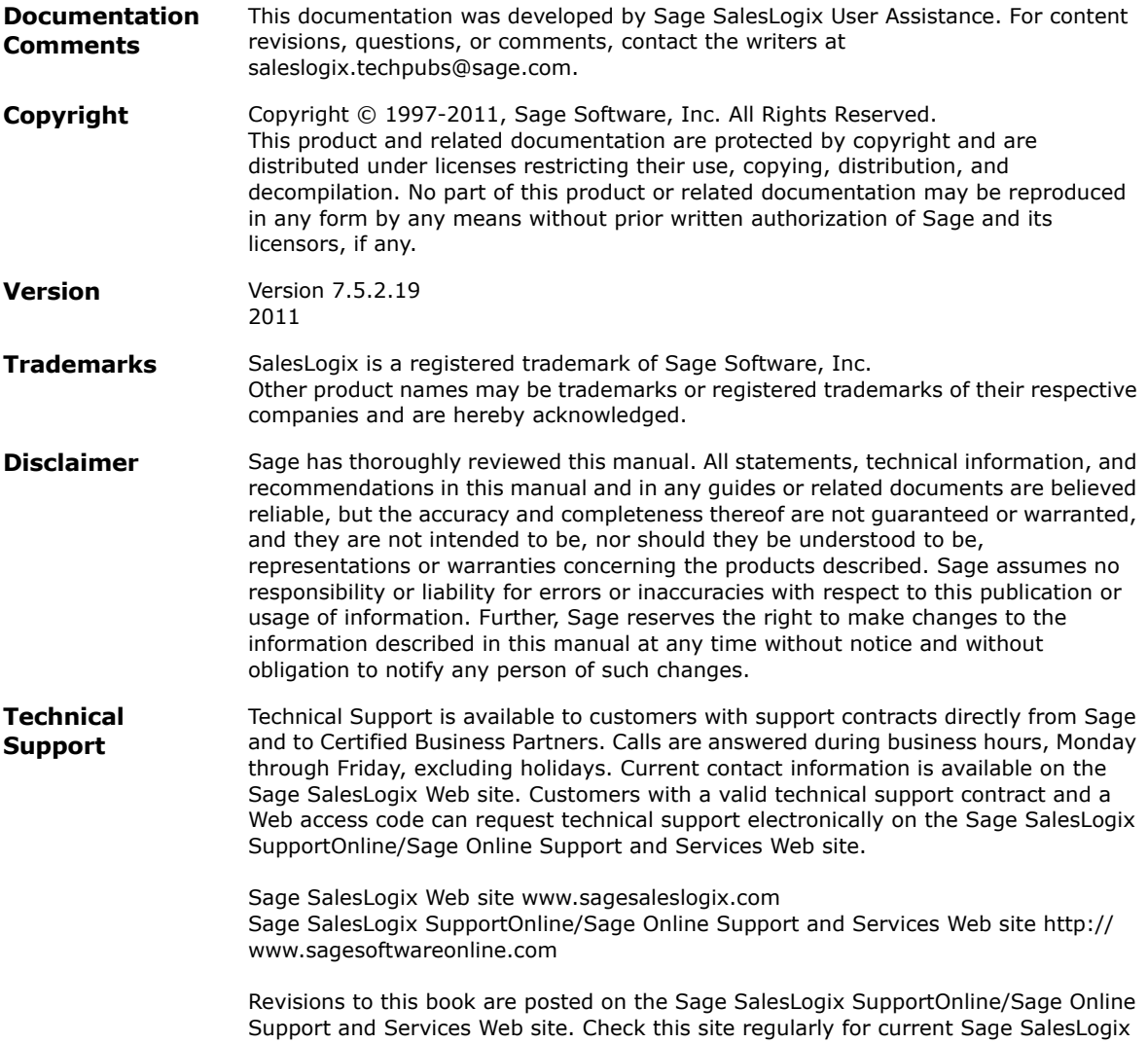

product documentation.

## **Applying LAN Hot Fix 19 for Sage SalesLogix Version 7.5.2**

This hot fix addresses the following issues:

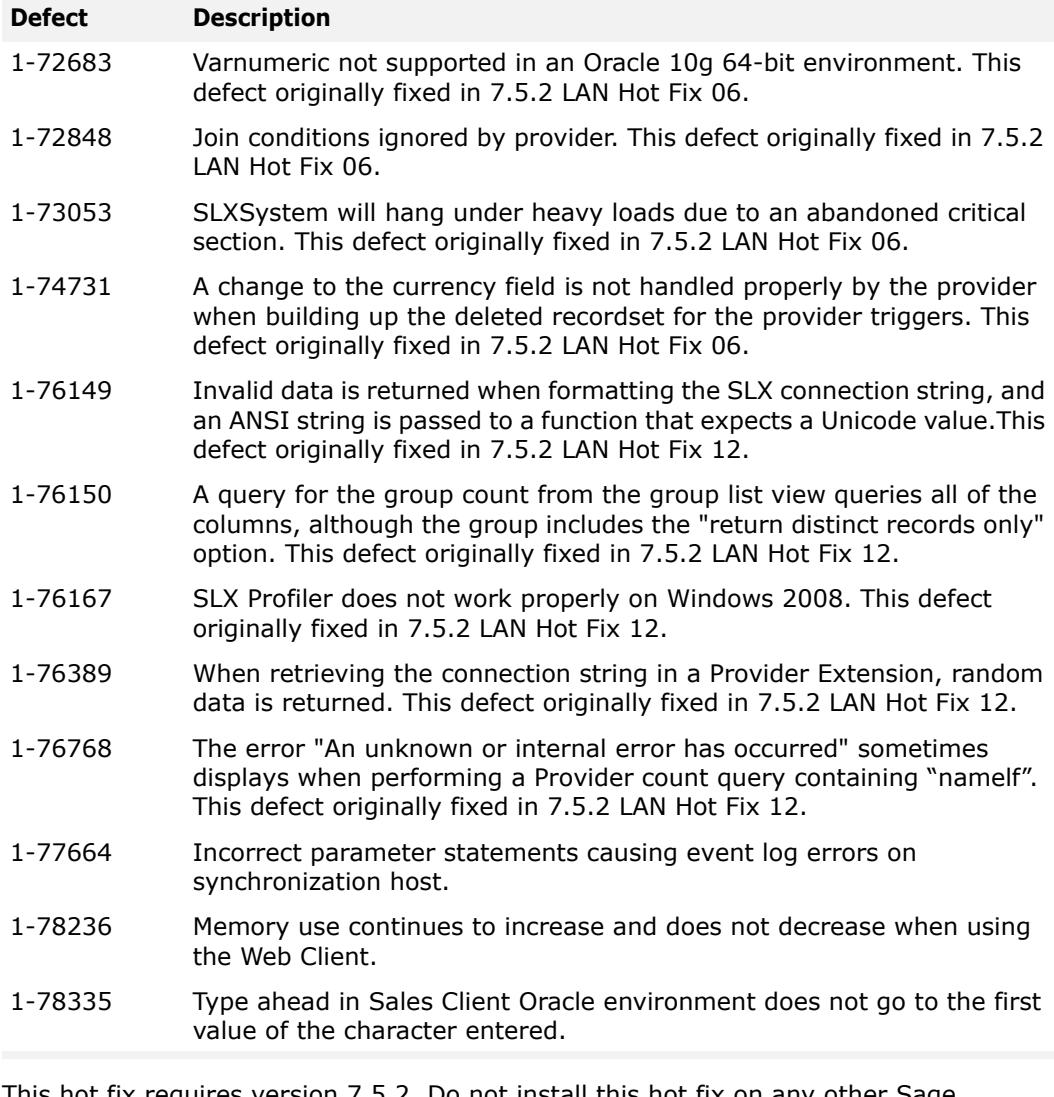

Inis hot fix requires version 7.5.2. Do not install this hot fix on any other Sage SalesLogix version. Contact your support representative or go to http://support.saleslogix.com to obtain the hot fix.

**Note** For best results, Sage highly recommends installing version 7.5.2 LAN Hot Fixes 16 and 17 with 7.5.2 LAN Hot Fix 19.

### **File Information**

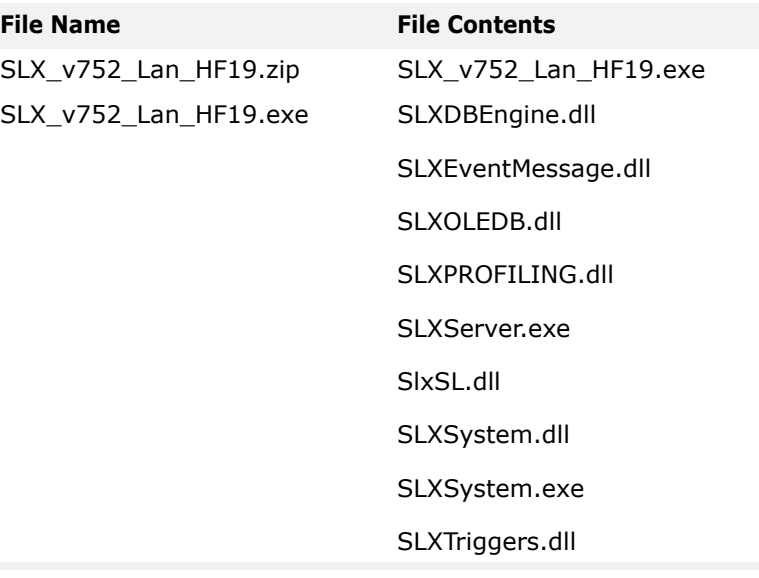

#### **Applying the Hot Fix**

Apply the hot fix to all computers with Sage SalesLogix installed.

#### **To apply**

- 1. Close all Sage SalesLogix applications on the computer to which you are applying the hot fix.
- 2. Extract the contents of the **SLX\_v752\_Lan\_HF19.zip** file to a temporary folder.
- 3. Navigate to the folder where you extracted the hot fix files and double-click **SLX\_v752\_Lan\_HF19.exe**.
- 4. On the **SalesLogix v7.5.2 Lan Hot Fix 19** screen, select your installation method:
	- **Install the SalesLogix Hot Fix** extracts the hot fix files to a temporary folder and removes the files once the installation is complete.
	- **Extract and Install the SalesLogix Hot Fix** extracts the hot fix files to a location you specify. The files are not removed once the installation is complete. If you choose this option, select a location where you want to store the hot fix files.
- 5. Click **Next**.
- 6. On the **Welcome** screen, click **Install**.

The Update Network Images button is available on the Welcome screen. If you created automated installations of the Sage SalesLogix Client, you can upgrade the installations to hot fix 19 using this option (you must browse to the .msi file and click Update).

Automated installations can be used to install the Sage SalesLogix Client for new users. When the automated installation is updated using this method, it contains the initial version of the Sage SalesLogix Client and all service packs and hot fixes applied to your system.

7. On the **Completed** screen, click **Finish**.